## NETWORK ATTACHED STORAGE

**Quick Installation Guide Guide d'Installation Rapide Kurzanleitung Guida rapida all'installazione Guía de instalación rápida**

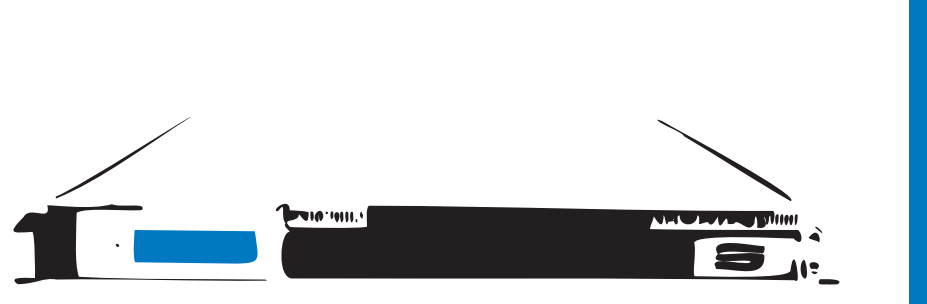

 $\sqrt{ }$  19" rackmount **Best performance** Ø  $\boldsymbol{\mathsf{w}}$  Highest security

- E <sup>N</sup> Hard disk drive installation
- **1 ED** Hard disk drive installatio
	- **DE** Festplatteninstallation
	- **□∃ Festplatteninstallation**<br>□ Installazione del disco
	- ES Instalación de la unidad de disco duro
- **2** EN Network cable connection<br>Conect Ethernet cable to the W Conect Ethernet cable to the WAN port on ALL6700 and connect the other end to your switch/hub/router.
	- F <sup>R</sup> Branchement du câble réseau Branchez le câble Ethernet au port WAN sur le ALL6700 et branchez l'autre extrémité sur votre commutateur/concentrateur/routeur.
	- DE Netzwerkkabel-Verbindung Verbinden Sie das Netzwerkkabel mit dem WAN Port der ALL6700 und mit Ihrem Switch/Hub/Router.
	- I <sup>T</sup> Connessione del cavo di rete Collegare il cavo Ethernet alla porta WAN del ALL6700 e connettere l'altra estremità al Vs. switch/hub/router.
	- E <sup>S</sup> Conexión del cable de red Conecte el cable Ethernet al puerto WAN del ALL6700 y conecte el otro extremo a su conmutador/concentrador/enrutador.

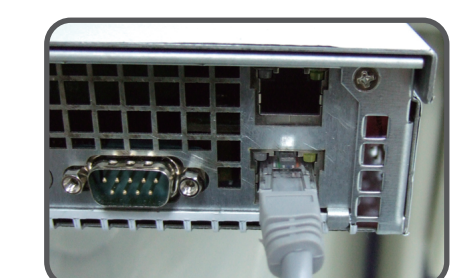

**5**

- F R C. Configuration réseau Attribuez un nom à votre système ALL6700 et configurez l'adresse IP réseau. Vous pouvez choisir entre une IP fixe ou DHCP.
- DE C. Netzwerkeinstellung Benennen Sie Ihre ALL6700 und konfigurieren Sie die Netzwerk IP Adresse. Sie können zwischen einer festen IP oder DHCP wählen.
- **TT** C. Impostazioni di rete

- The Setup Wizard will detect NAS devices on the network.
- F <sup>R</sup> Démarrage de l'interface utilisateur Web A. Recherche de périphérique: Le quide d'installation détectera automatiquement les périphériques
- NAS Thecus sur votre réseau. DE Fertigstellen der Installation
	- A. Geräte Suchen: Das Thecus Setup Programm sucht nach allen angeschlossenen
- **T** Completare il Setup Wizard A. Individuazione della unità sulla rete: Geräten im Netzwerk und zeigt diese an.
- Il Wizard Setup individuerà in modo automatico il NAS sulla rete.
- E <sup>S</sup> Termine a mago de la disposición A. Descubrimiento Del Dispositivo: El mago de la disposición detectará todos los dispositivos de la NAS en la red.
- E N B. Login: Login to your ALL6700 with the default administrator username and password (admin/admin). **FR** B. Connection:
	- la connection sur votre ALL6700 s'effectue par défaut avec le compte administrate username et password (admin/admin).
- DE B: Einloggen: Sie können sich jetzt mit dem Standard Benutzernamen und Passwort anmelden (admin/admin).
- $\blacksquare$  B. Login: entrate nel menù di amministrazione base del ALL6700 inserendo le username e password di default (admin / admin).
- E S B. Inicio de sesión: Inicie sesión en el ALL6700 con la cuenta y la contraseña del administrador (admin/admin).

A. Device Discovery:

**IT** E. Partenza del browser Finito ! Accedere all'interfaccia Web di amministrazione cliccando su "Start Browser".

EN E. Start Browser Finished! Access the current ALL6700 administrator Web User Interface **6**

E S C. Configuración de red

 Ponga un nombre al sistema ALL6700 y configura la dirección IP de red. Puede optar por una IP fija o por un protocolo de configuración dinámica de host (DHCP).

 Rinominate il Vs. sistema ALL6700 e configurate l'indirizzo IP di rete. Si può scegliere di assegnare un indirizzo IP statico o, in alternativa, configurarlo in DHCP.

 Name your ALL6700 system and configure the networkess. You can choose either fixed IP or DHCP.

- 
- F R D. Changement du mot de passe administrateur **EN** D. Change Admin Password<br>**FR D.** Changement du mot de passe administratore<br>**DE D.** Änderung des Admin Passwortes<br>**IT** D. Modifica della password di amministratore
- 
- 
- E S D. Cambio de la contraseña de administrador

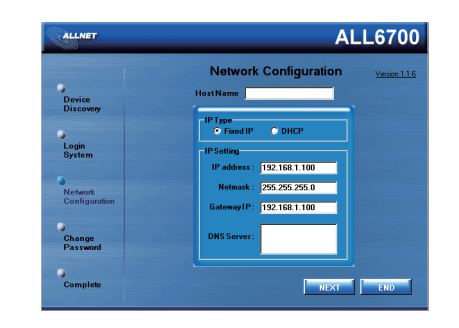

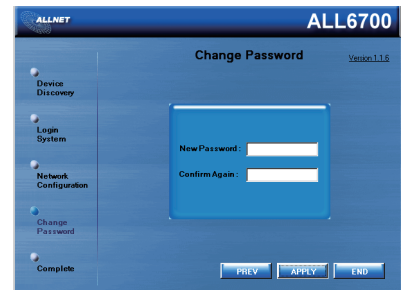

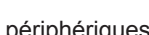

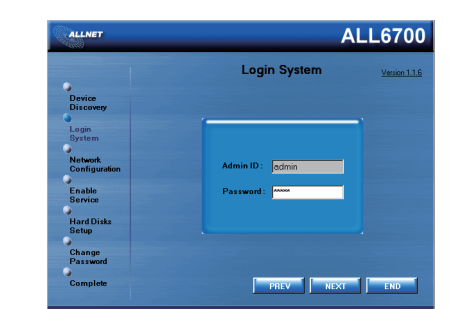

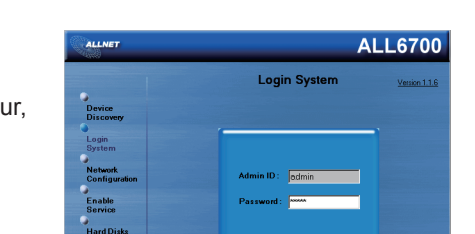

 $\begin{array}{|c|c|c|c|c|}\n\hline\n\text{PREV} & \text{NEXT} & \text{END}\n\end{array}$ 

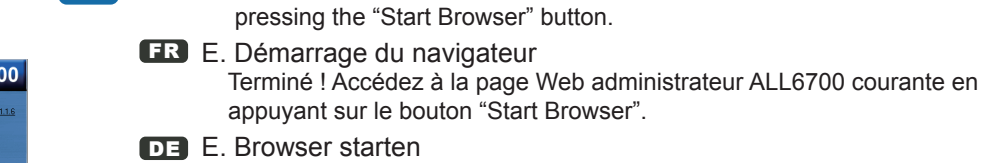

E S E. Inicio del navegador Ya ha terminado. Acceda a la interfaz Web de usuario de administrador

del ALL6700 actual pulsando el botón "Start Browser" (Iniciar navegador).

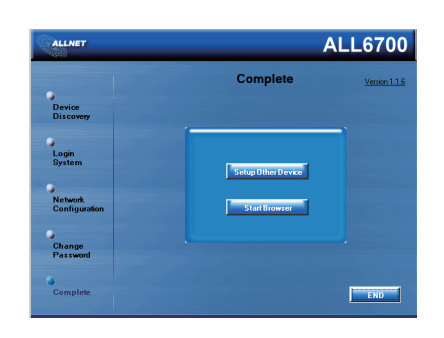

 Fertig! Verbinden Sie sich nun mit dem aktuellen ALL6700 "Administrator WEB Interface" indem Sie auf "Start Browser" klicken.

Refer to user's manual in the CD for advanced settings and managements. For more information or on-line resources, please visit http://www.allnet.de

Copyright© ALLNET GmbH. All rights reserved.

ALLNET and other names of ALLNET products are trademarks or registered trademark of ALLNET GmbH. Other products and company names mentioned herein are trademarks of their respective companies.

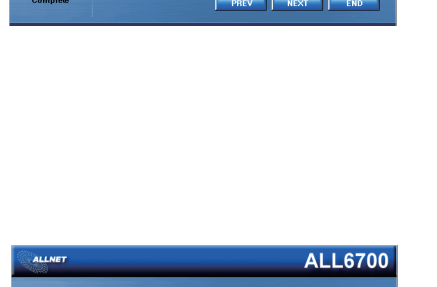

browse your CD-ROM drive and double-click on setup.exe (or .dmg for MAC users).

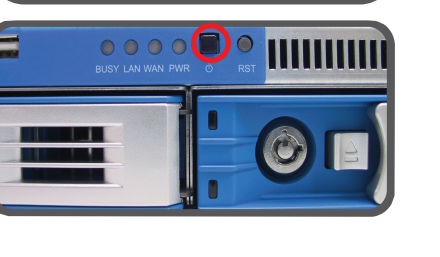

## **EN** C. Network Setting

- **3** E <sup>N</sup> Power cable connection & Power on If you are using ALL6700RP, please connect power cables to both power modules.
	- F <sup>R</sup> Branchement du câble d'alimentation et mise sous tension Si vous utilisez le ALL6700RP, s'il vous plait connectez les câbles d'alimentation aux deux modules d'alimentation
	- **DE** Stromkabelverbindung & Anschalttaste Falls Sie die ALL6700RP benutzen, so schliessen Sie bitte BEIDE Stromkabel am Gerat an.
	- I <sup>T</sup> Connessione del cavo di alimentazione ed accensione Se State utilizzando il modello ALL6700RP inserite il cavo di alimentazione in ciascun alimentatore.
	- E <sup>S</sup> Conexión del cable de alimentación y encendido Se State utilizzando il modello ALL6700RP inserite il cavo di alimentazione in ciascun alimentatore.
- 4 **EN** Start the ALLNET Setup Wizard<br>Insert the CD into your PC. If the Setu Insert the CD into your PC. If the Setup Wizard doesn't launch automatically,
	- F <sup>R</sup> Démarrer le guide d'installation du ALLNET Insérez le CD dans votre PC. Si le guide d'installation ne se lance pas automatiquement, parcourez votre lecteur CD-ROM et double cliquez sur setup.exe (.dmg).
	- **DE** Installieren der ALLNET Setup Software Legen sie die Thecus CD in ihr CD- oder DVD-Rom Laufwerk. Falls das Setup nicht automatisch starten sollte durchsuchen sie den Inhalt der CD mit dem Windows Explorer und öffnen sie die Datei "Setup.exe" (.dmg) durch Doppelklick.
	- **TT** Avviare il Setup Wizard di ALLNET Inserire il CD-Rom fornito nel vostro PC, se il Setup Wizard non si avvia automaticamente esplorare la directory del CD e lanciare il comando setup.exe (.dmg).
	- E <sup>S</sup> Comience a mago de la disposición de ALLNET Inserte el CD en su PC. Si el mago de la disposición no lanza automáticamente, hojee su impulsión y el doble-tecleo de CD-ROM en setup.exe (.dmg).

**EN** Complete the Setup Wizard